# <span id="page-0-0"></span>**Wind Turbine Blade - Physics Setup**

Author: Ben Mullen, Cornell University [Problem Specification](https://confluence.cornell.edu/display/SIMULATION/ANSYS+-+Wind+Turbine+Blade) [1. Pre-Analysis & Start-Up](https://confluence.cornell.edu/pages/viewpage.action?pageId=151192801) [2. Geometry](https://confluence.cornell.edu/display/SIMULATION/Wind+Turbine+Blade+-+Geometry) [3. Mesh](https://confluence.cornell.edu/display/SIMULATION/Wind+Turbine+Blade+-+Mesh) [4. Physics Setup](#page-0-0) [5. Numerical Solution](https://confluence.cornell.edu/display/SIMULATION/Wind+Turbine+Blade+-+Numerical+Solution) [6. Numerical Results](https://confluence.cornell.edu/display/SIMULATION/Wind+Turbine+Blade+-+Numerical+Results) [7. Verification & Validation](https://confluence.cornell.edu/pages/viewpage.action?pageId=151192817) [Exercises](https://confluence.cornell.edu/display/SIMULATION/Wind+Turbine+Blade+-+Exercises) **[Comments](https://confluence.cornell.edu/display/SIMULATION/Wind+Turbine+Blade+-+Comments)** 

## Physics Setup

**A** This tutorial is not being updated any more. We recommend that you follow [this newer tutorial](https://confluence.cornell.edu/pages/viewpage.action?pageId=262013005) on fluid-structure analysis of a wind turbine blade. Thank you!

### **Varying Thickness**

Right click on Geometry and insert **Thickness**. Hold down the control button and select the top and bottom surfaces of the wind blade.

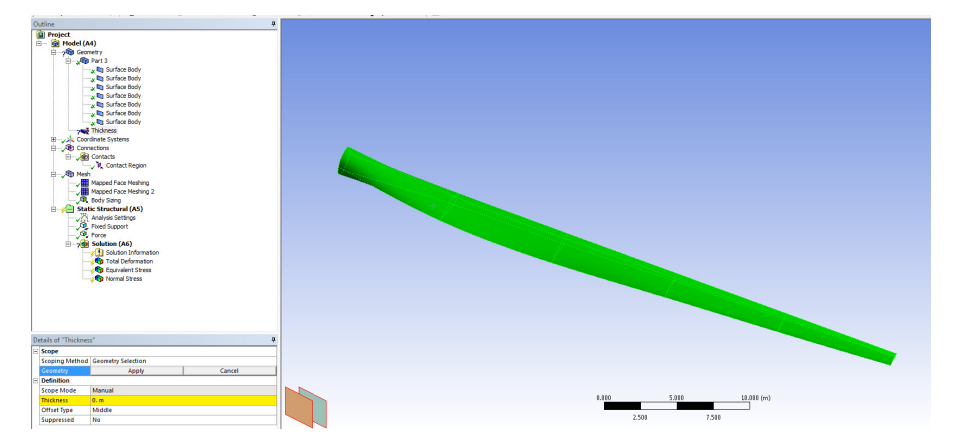

Select function from the drop down list in **Thickness**. Enter the thickness as a function of length: 0.03-0.00048485\*x. The thickness graphics will be displayed:

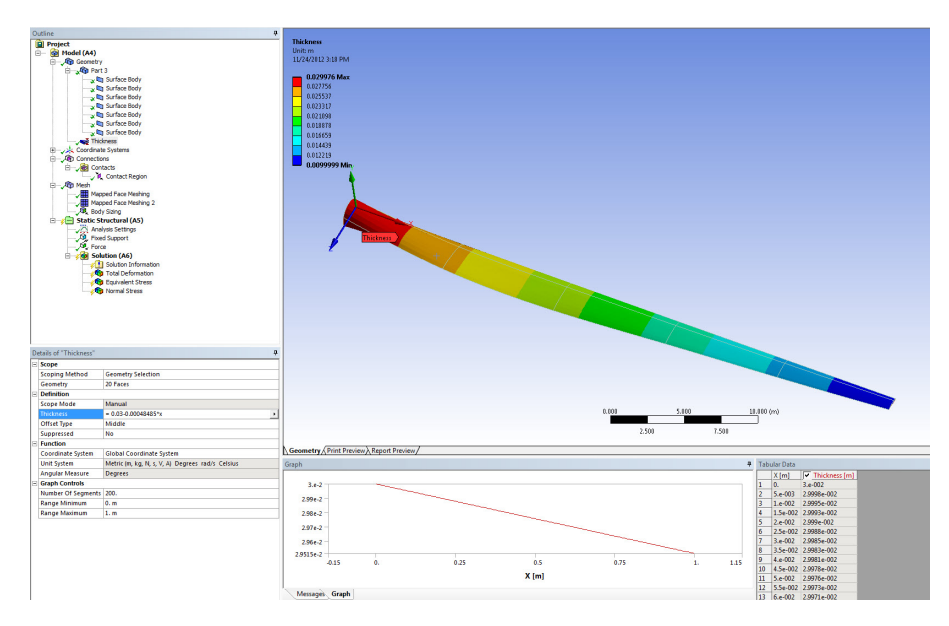

The thickness of the spar is 0.02 meters. Locate the appropriate surface bodies that represent the spar and change the thickness to 0.02 meters.

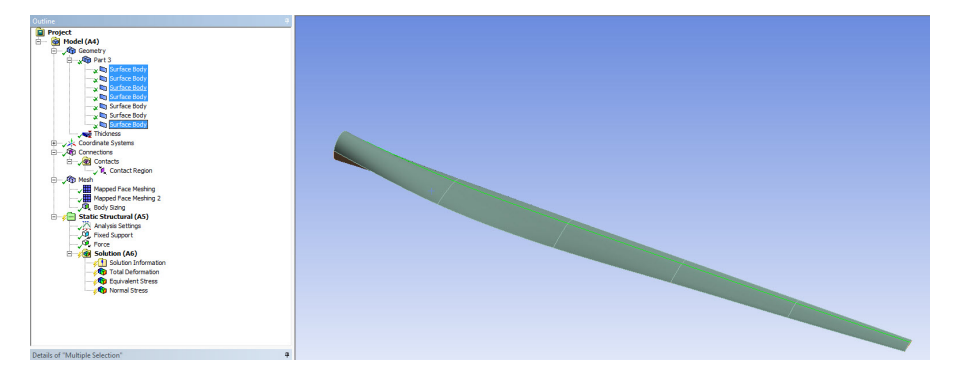

#### **Connections**

The contact between the wind blade and the spar needs to be modeled. Right click on **Connections** and insert a **Connection Group**.

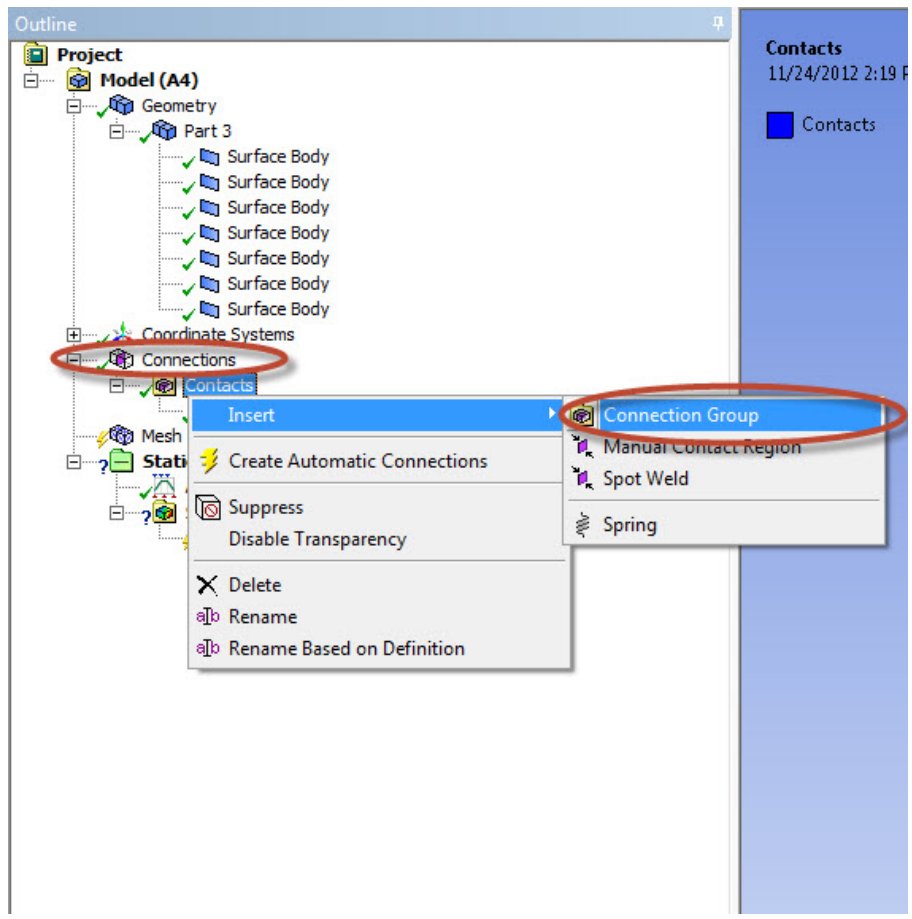

In the connection group named **Contacts 2**, change the **Face/Face** detection to **No** and **Face/Edge** detection to **Yes**.

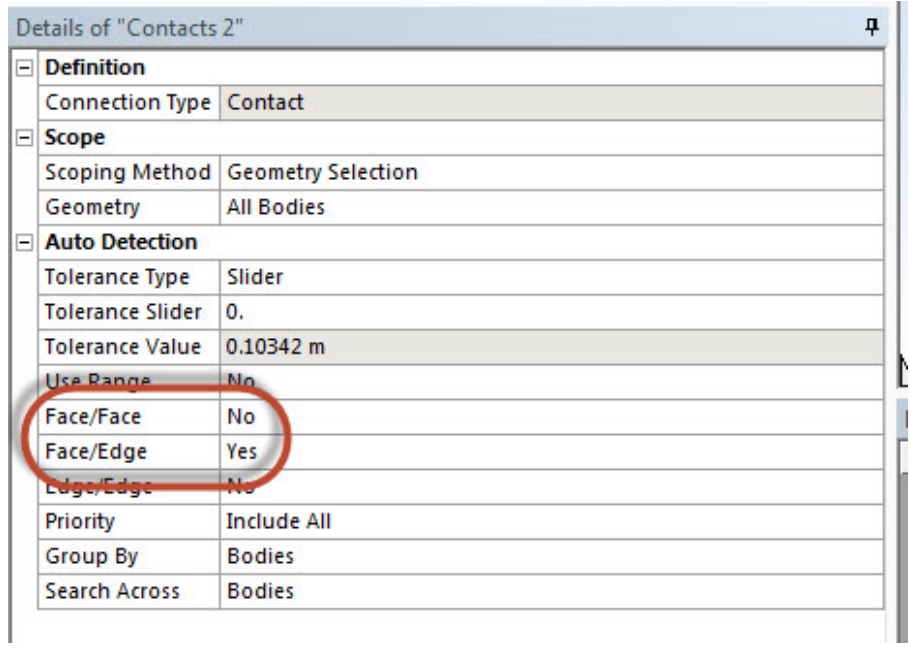

Right click on **Contacts 2** and click on **Create Automatic Connections**.

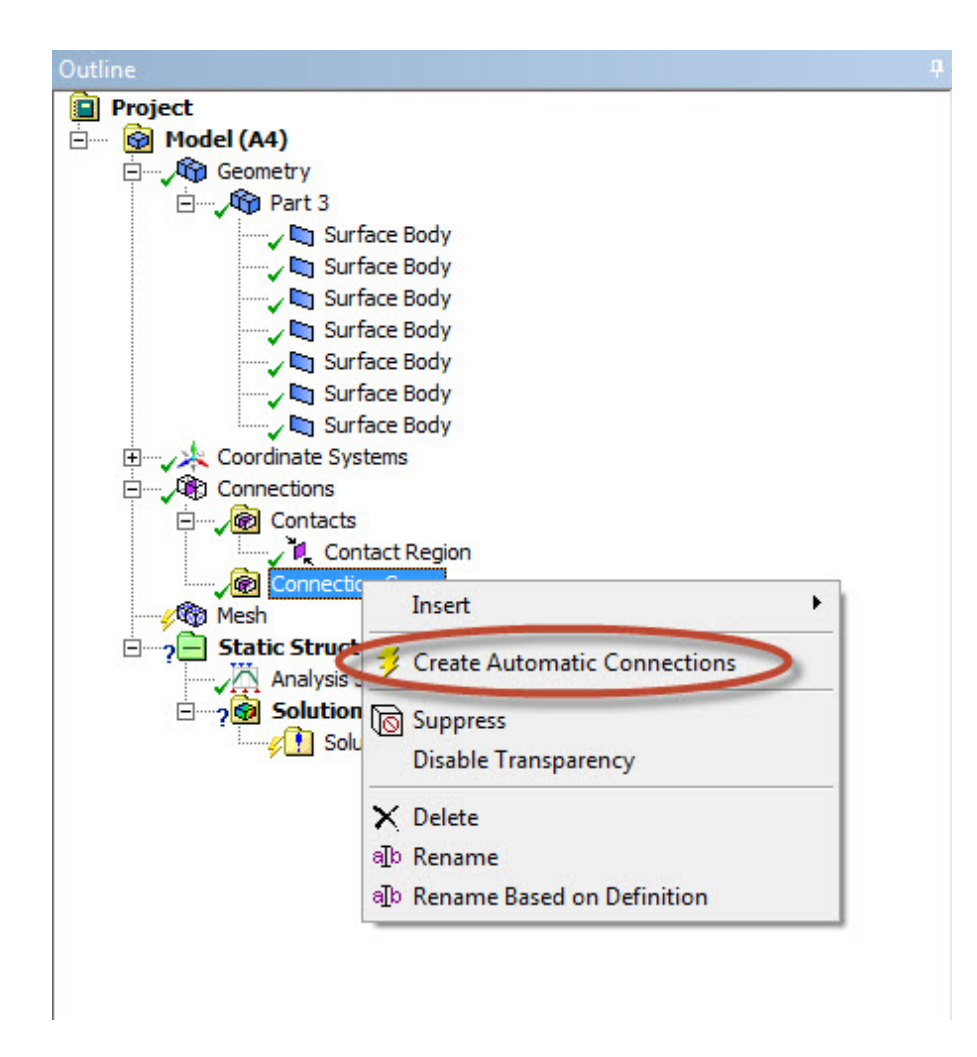

#### **Material Properties**

For each surface body, check that **Structural Steel** is assigned as the material.

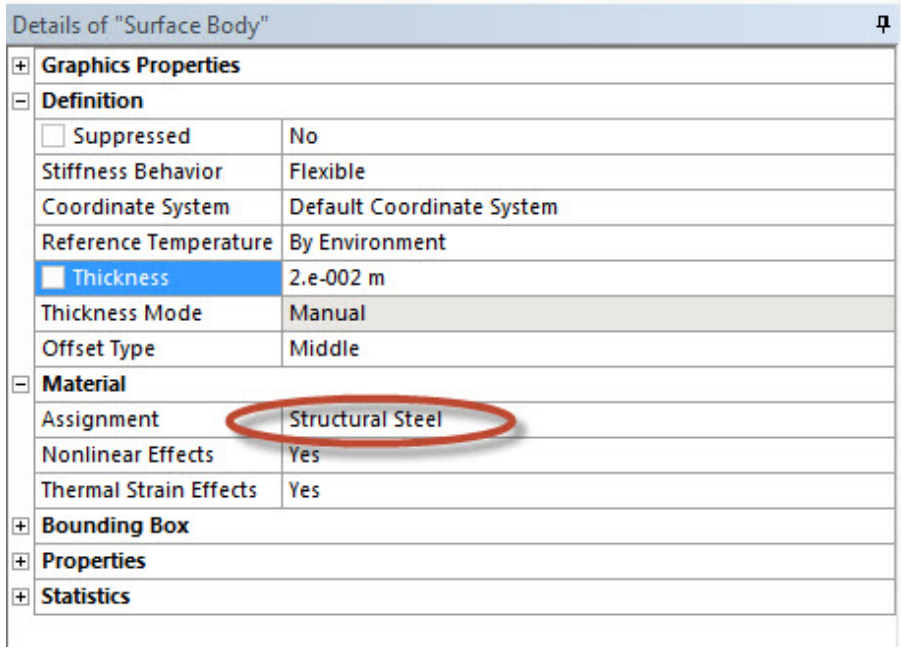

We will fix the ring at the end of the blade. To accomplish this, click on **Static Structural (B5)** to bring up the Environment menu bar. In the Environment

menu bar, select **Supports > Fixed Support**. Next, make sure the edge selection filter is selected. Hold Ctrl, and click on the 2 edges that make up the ring at the end shoulder of the blade (see image below).

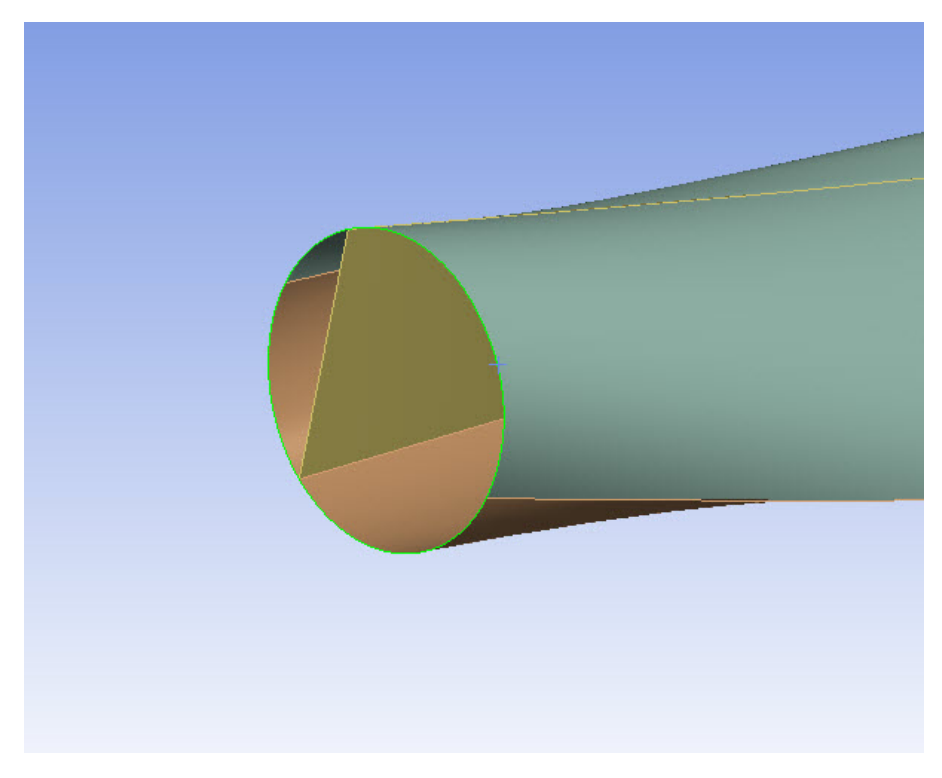

When both edges have been selected, press **Geometry > Apply**.

#### **Force Load**

We want to apply a 1000 N downward force on the blade. To initialize a force load, in the Environment menu bar select **Loads > Force**. Make sure the surface selection filter  $\left|\overline{\mathbf{R}}\right|$  is selected and choose the two upper surface of the end of blade, as shown in the image below.

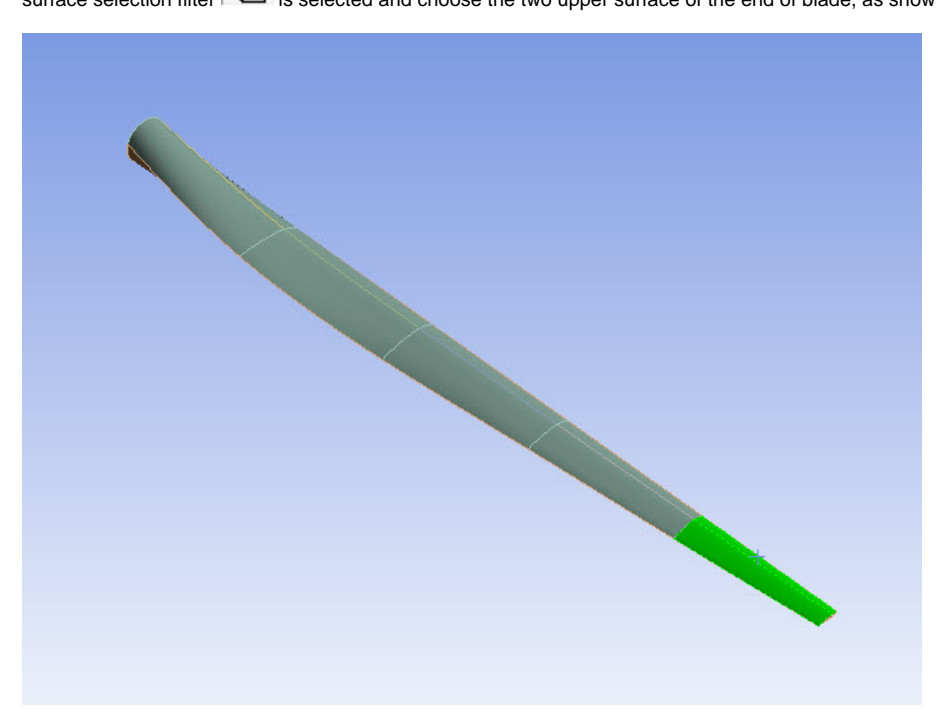

When the surface have been selected, press **Geometry > Apply** in the Details window. Next, select **Define By > Components**. Define the **Y Component** as -1000 N.

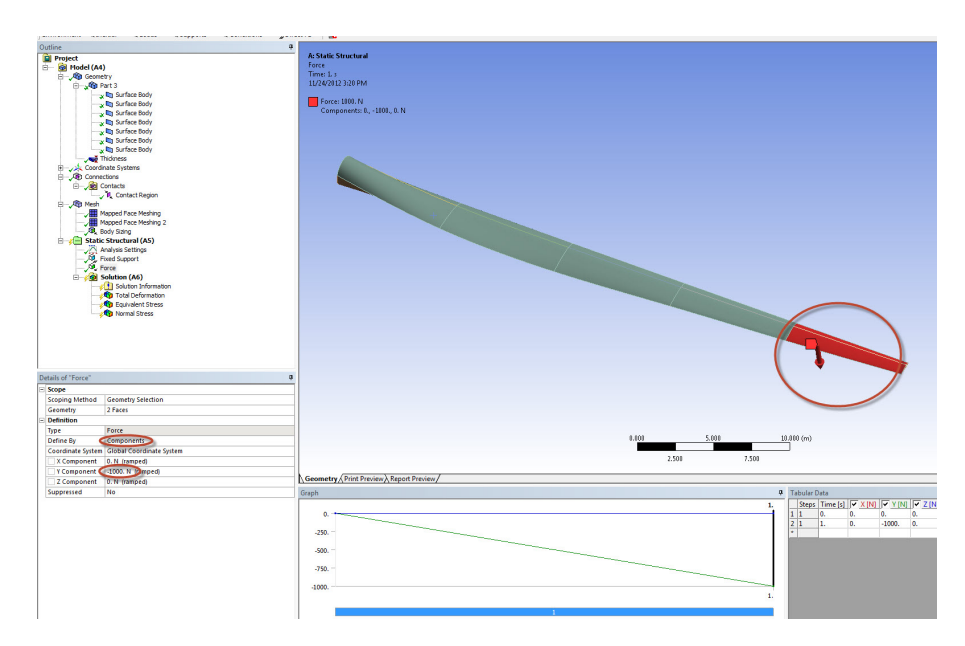

We are now ready to set up the solution and solve.

**[Go to Step 5: Numerical Solution](https://confluence.cornell.edu/display/SIMULATION/Wind+Turbine+Blade+-+Numerical+Solution)**

[Go to all ANSYS Learning Modules](https://confluence.cornell.edu/display/SIMULATION/ANSYS+Learning+Modules)